# **คู่มือการใช้งานระบบประเมินรายวิชาปฏิบัติการส าหรับ Admin**

- 1. เข้าเว็บไซต์ของศูนย์เครื่องมือ ฯ [http://cse.wu.ac.th](http://cse.wu.ac.th/)
- 2. เลือก Banner ด้านซ้ายดังภาพ

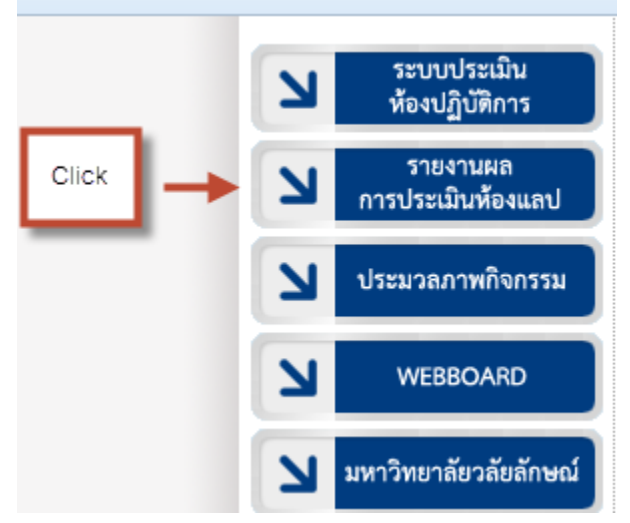

3. เลือกเมนูสำหรับ Admin ดังภาพ

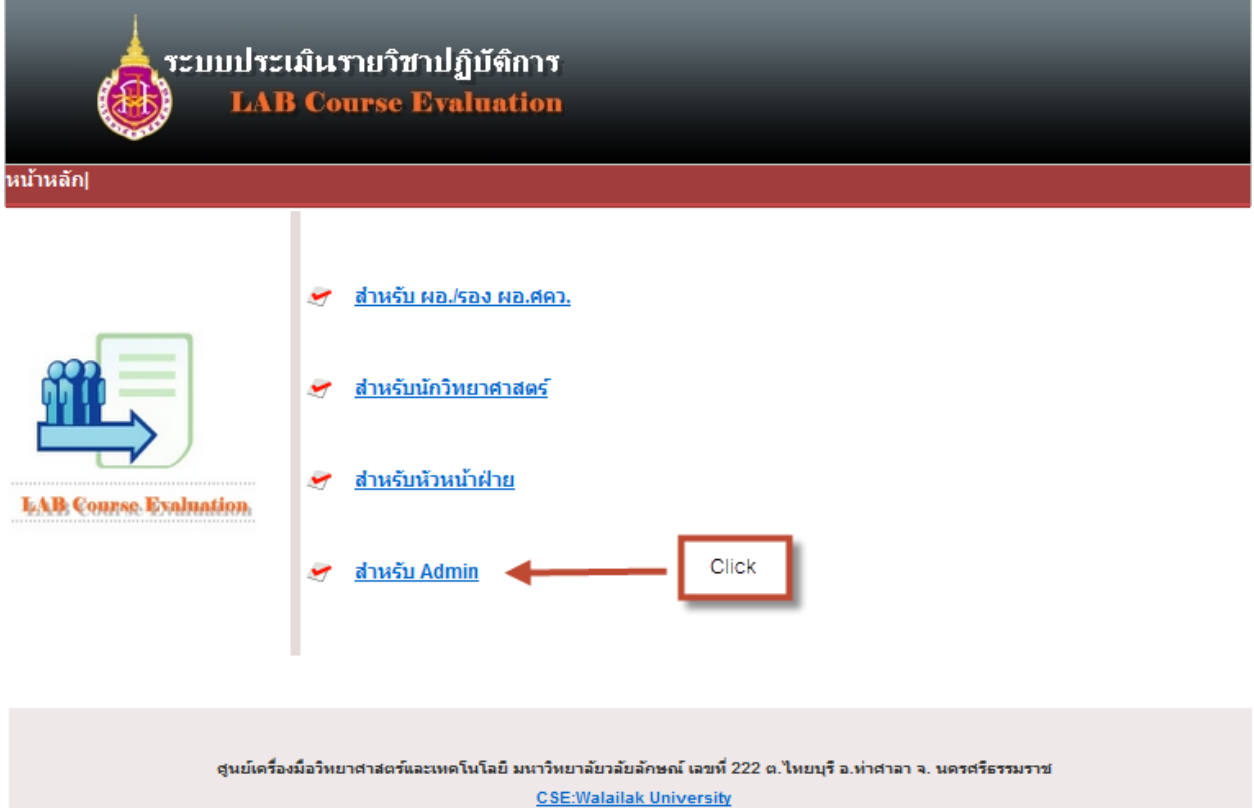

4. เข้าสู่ระบบด้วย username และ password (ใช้ตัวเดียวกับระบบเมลล์ของมหาลัย) ดังภาพ

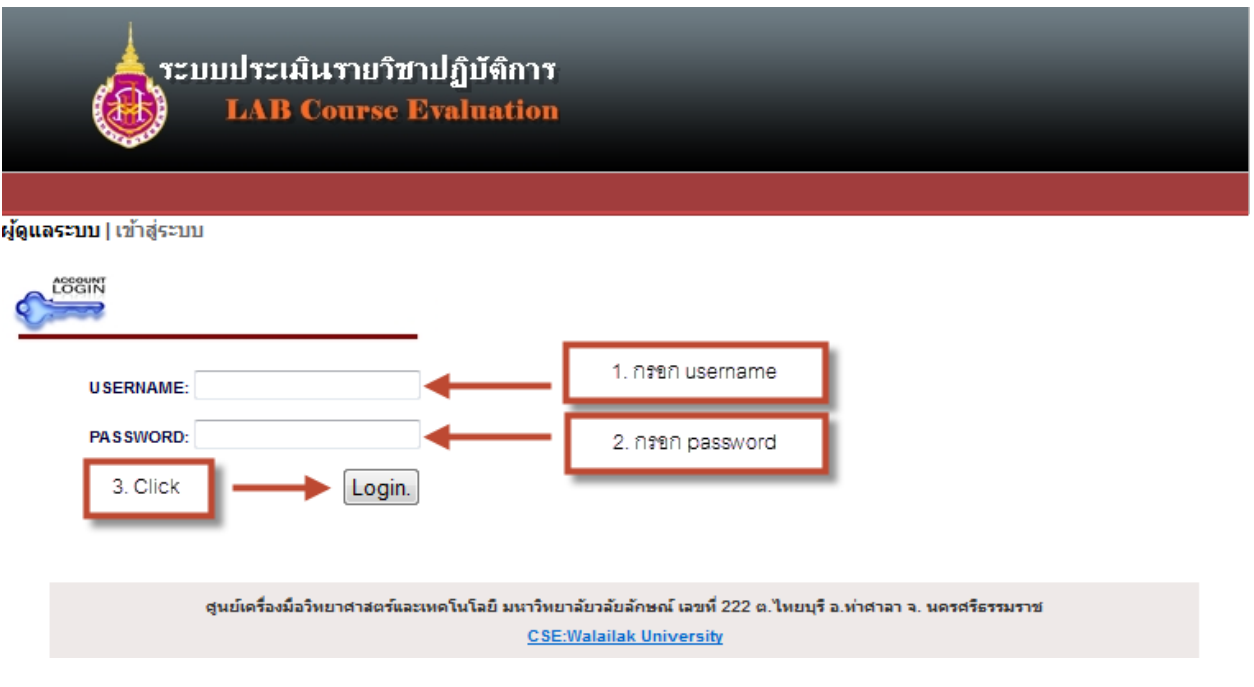

5. ระบบจะเข้าสู่หน้าเมนูของ Admin ดังภาพ

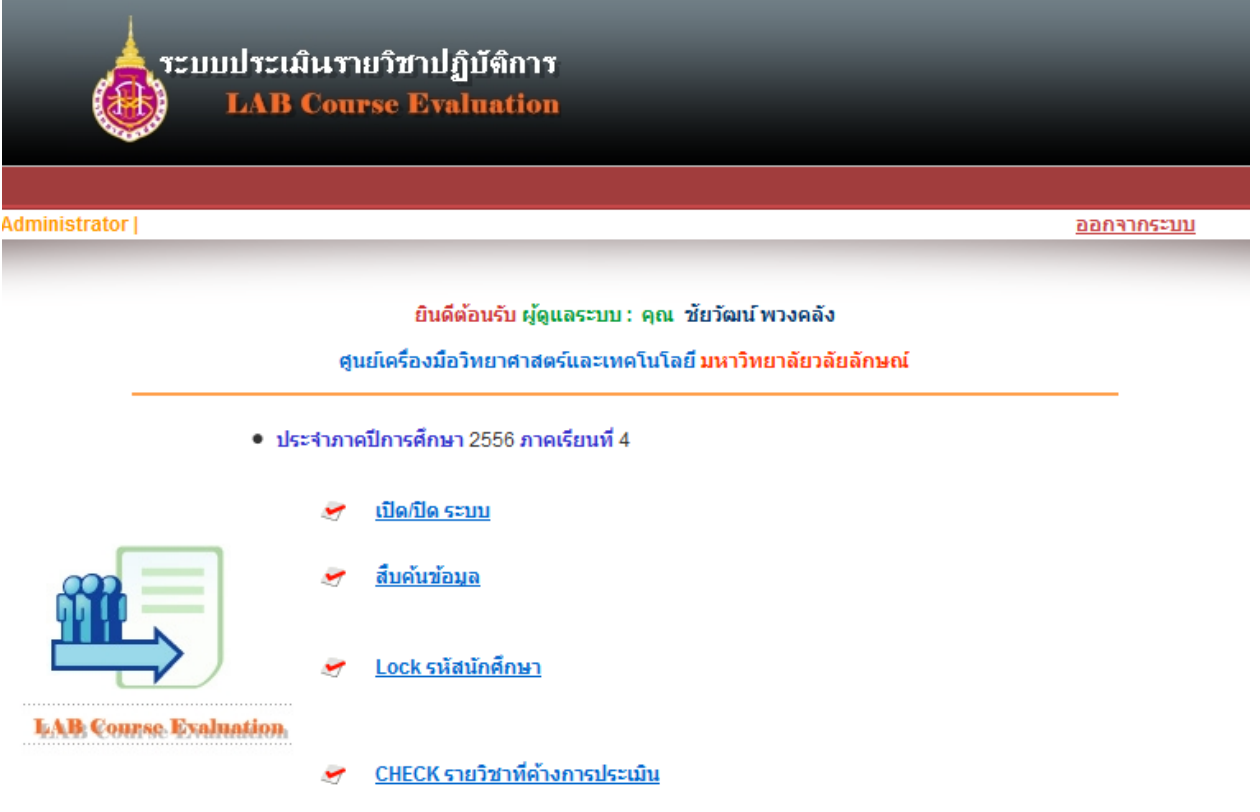

6. การ เปิด/ปิด ระบบ Admin สามารถทำได้ ดังภาพ

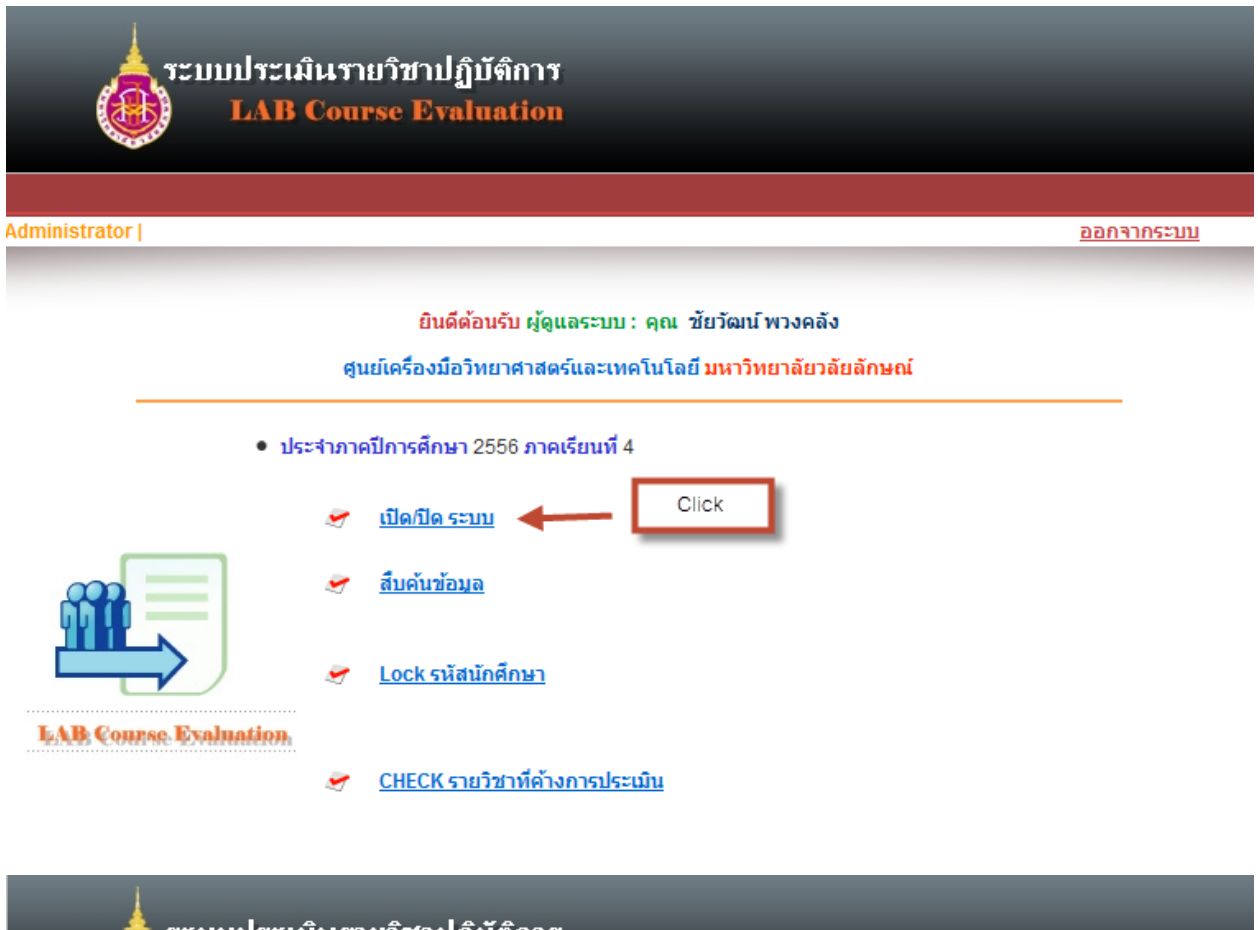

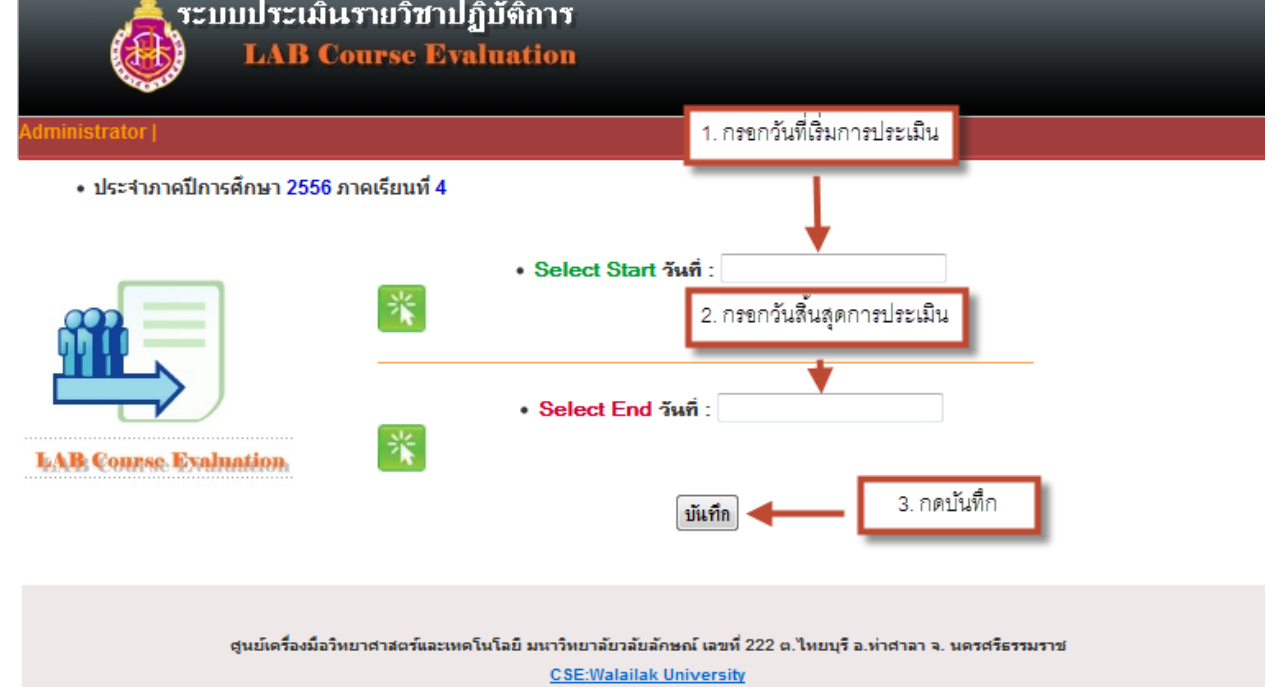

7. การ สืบค้นข้อมูล สามารถทำได้ ดังภาพ

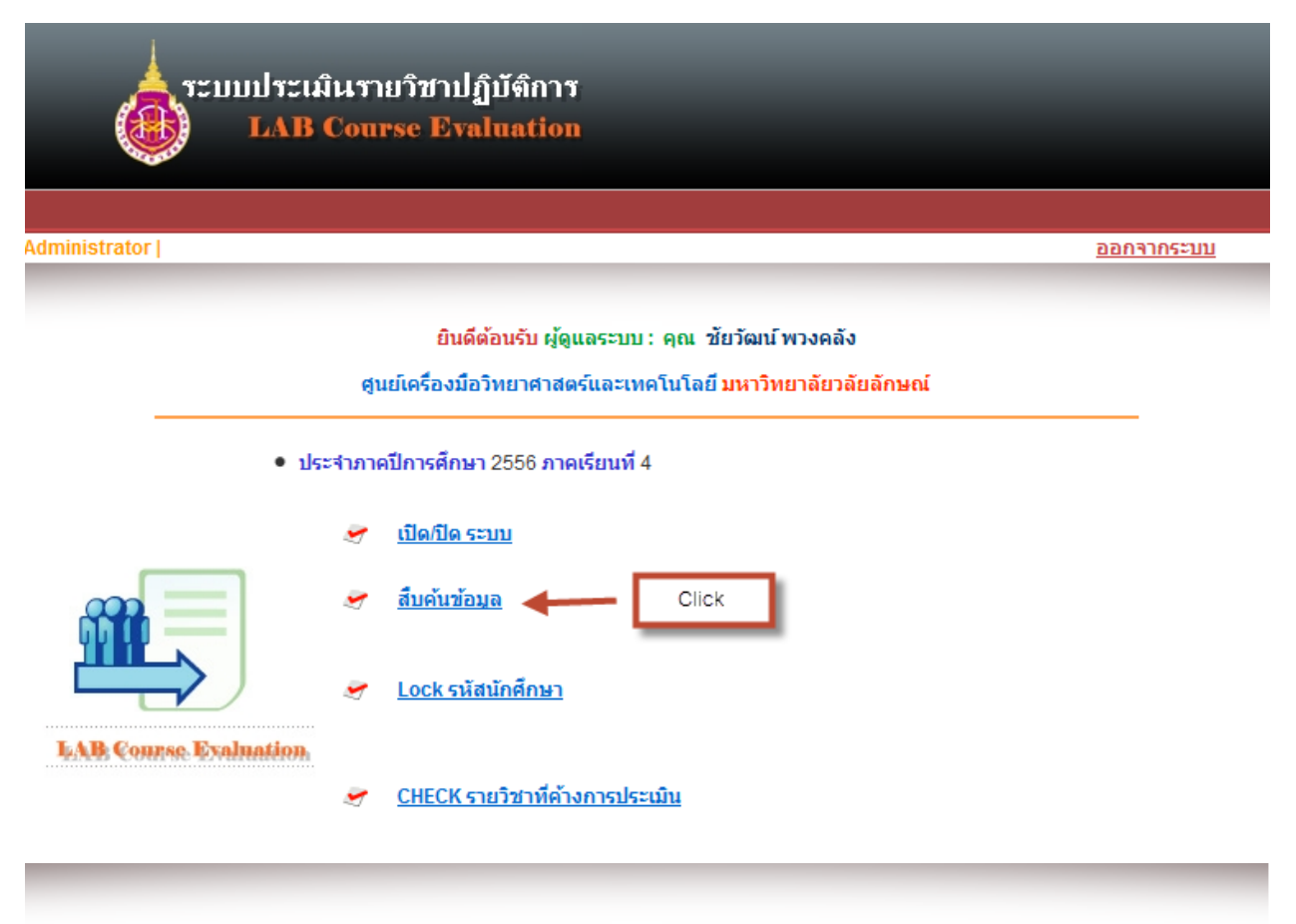

ผู้ดูแลระบบ : คุณ ชัยวัฒน์พวงคลัง

● ประจำภาคปีการศึกษา 2557 ภาคเรียนที่ 1

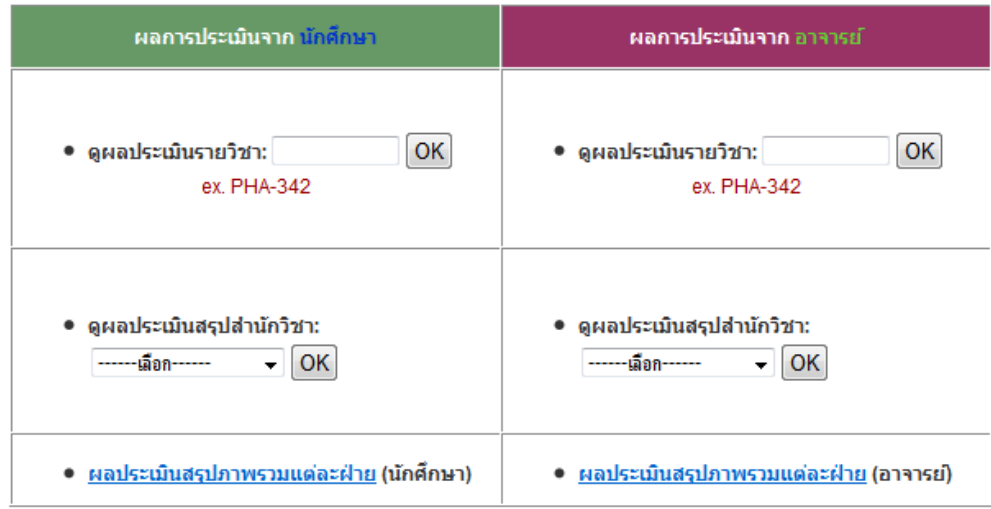

ระบบแบ่งการสืบค้นข้อมูลออกเป็น 2 ส่วน คือ ผลการประเมินจากนักศึกษาและผลการประเมินจาก ้อาจารย์ ซึ่งแต่ละส่วนแบ่งย่อยออกเป็นข้อย่อยอีก 3 ข้อคือ ดูผลการประเมินรายวิชา ดูผลประเมินสรุปสำนักวิชา และผลประเมินสรุปภาพรวมแต่ละฝ่าย

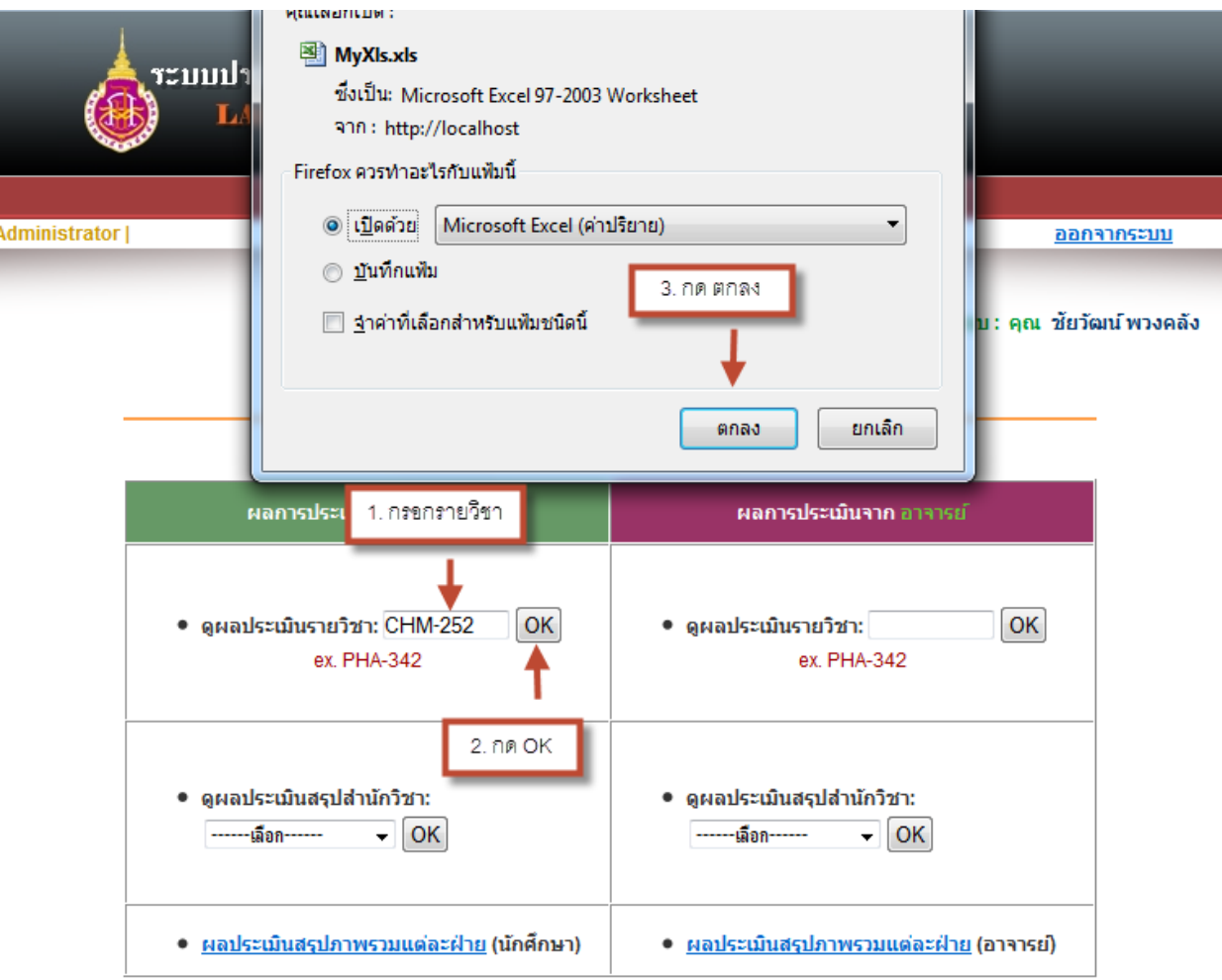

7.1 ผลการประเมินจากนักศึกษา ----> ดูผลประเมินรายวิชา ทำได้ ดังภาพ

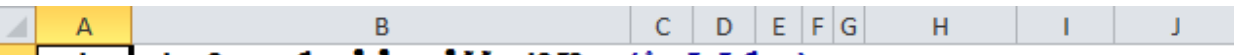

<mark>1 สรุปผลก</mark>ารประเมินความพึงพอใจในการใช้ห้องปฏิบัติการ (สำหรับนักศึกษา)<br>2 ศุนย์เครื่องมือวิทยาศาสตร์และเทคโนโลยี

3 รายวิชา CHM-252

 $4$ ที่อง เคมี1-2

 $5<sup>1</sup>$ 

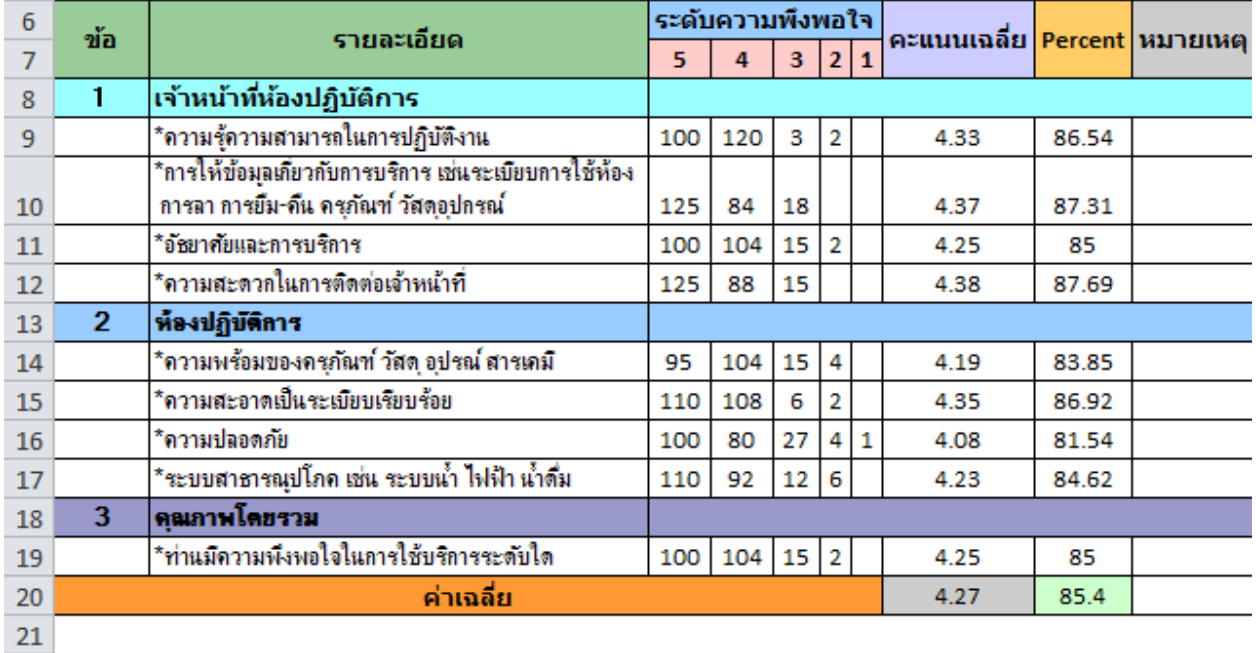

## 22 หมายเหตุ : จำนวนนักศึกษาที่ตอบแบบประเมิน 52 คน

23 จำนวนนักศึกษาที่ลงทะเบียนทั้งหมด 55 คน - คิดเป็น - 94.55 % 24

#### 25 ข้อเสนอแนะ

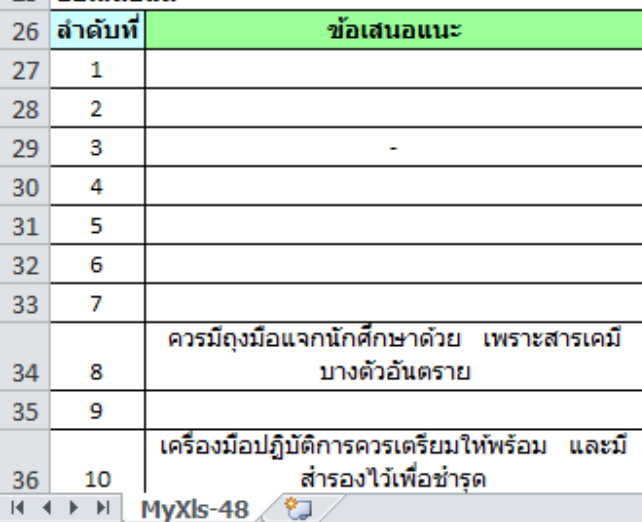

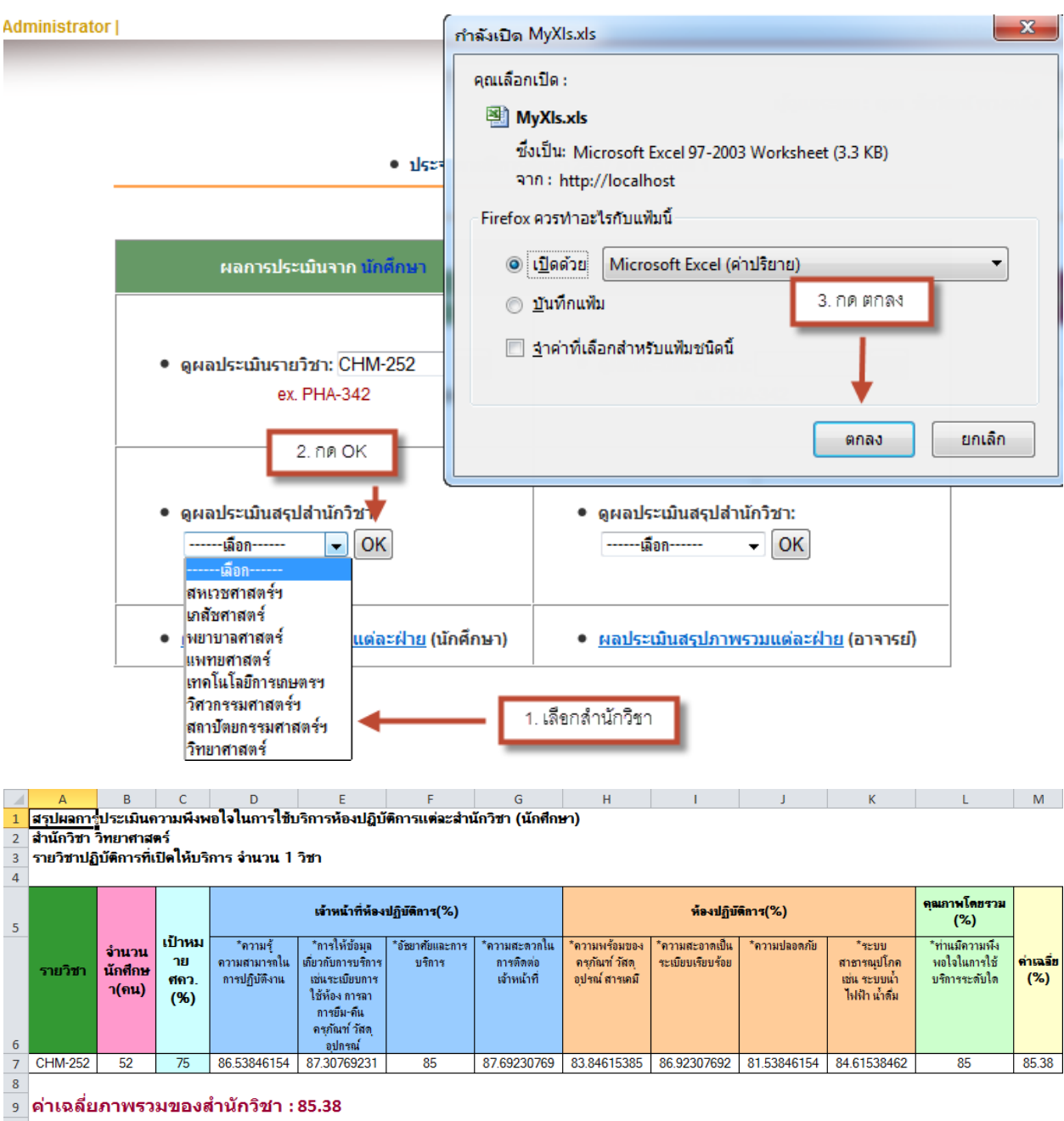

7.2 ผลการประเมินจากนักศึกษา ----> ดูผลประเมินสรุปสำนักวิชา ทำได้ ดังภาพ

 $10\,$ 

ผู้ดูแลระบบ : คุณ ชัยวัฒน์พวงคลัง

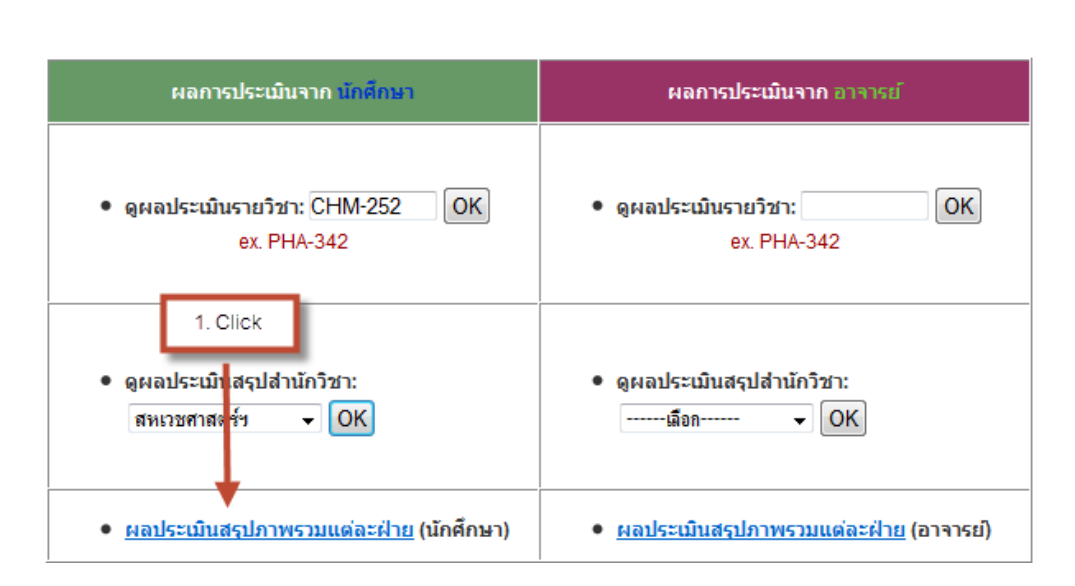

### ● ประจำภาคปีการศึกษา 2557 ภาคเรียนที่ 1

#### ผลประเมินสรุปภาพรวมแต่ละฝ่าย (นักศึกษา)

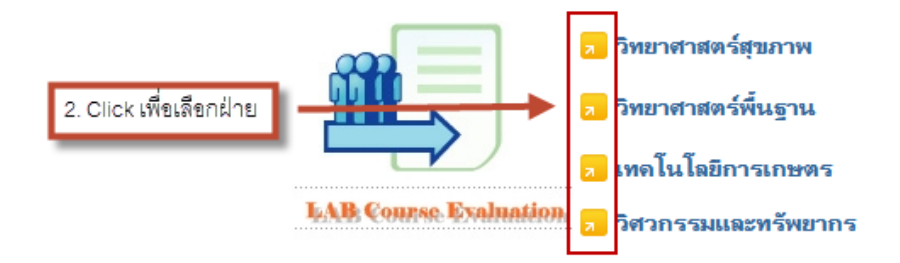

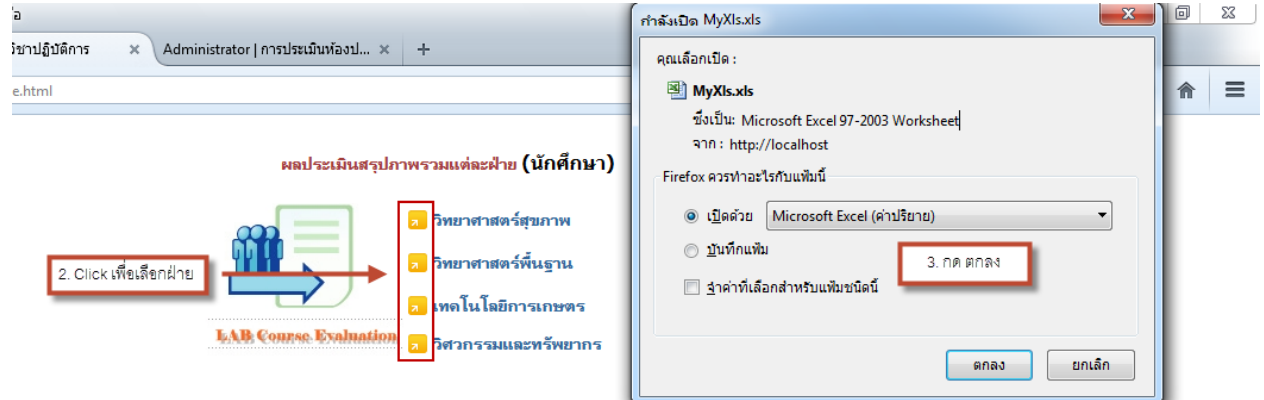

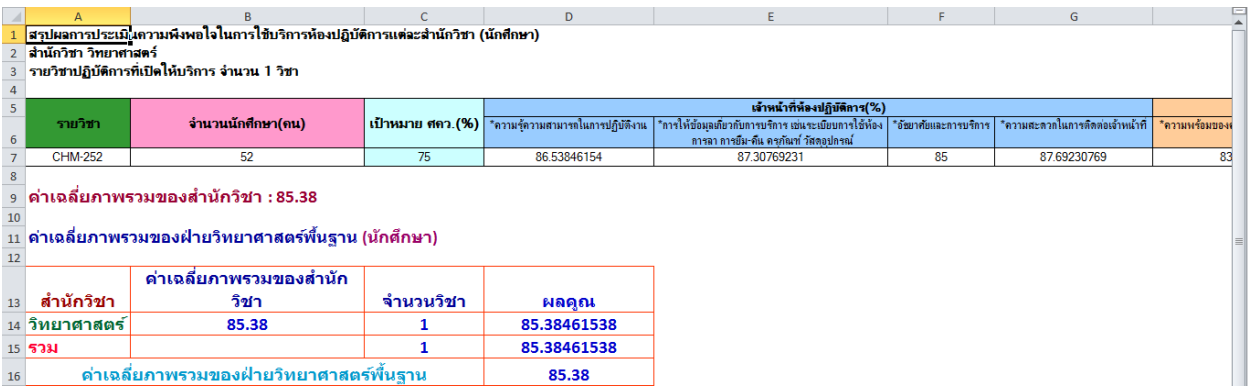

# 7.4 ผลการประเมินจากอาจารย์ ----> ดูผลประเมินรายวิชา ทำได้ ดังภาพ

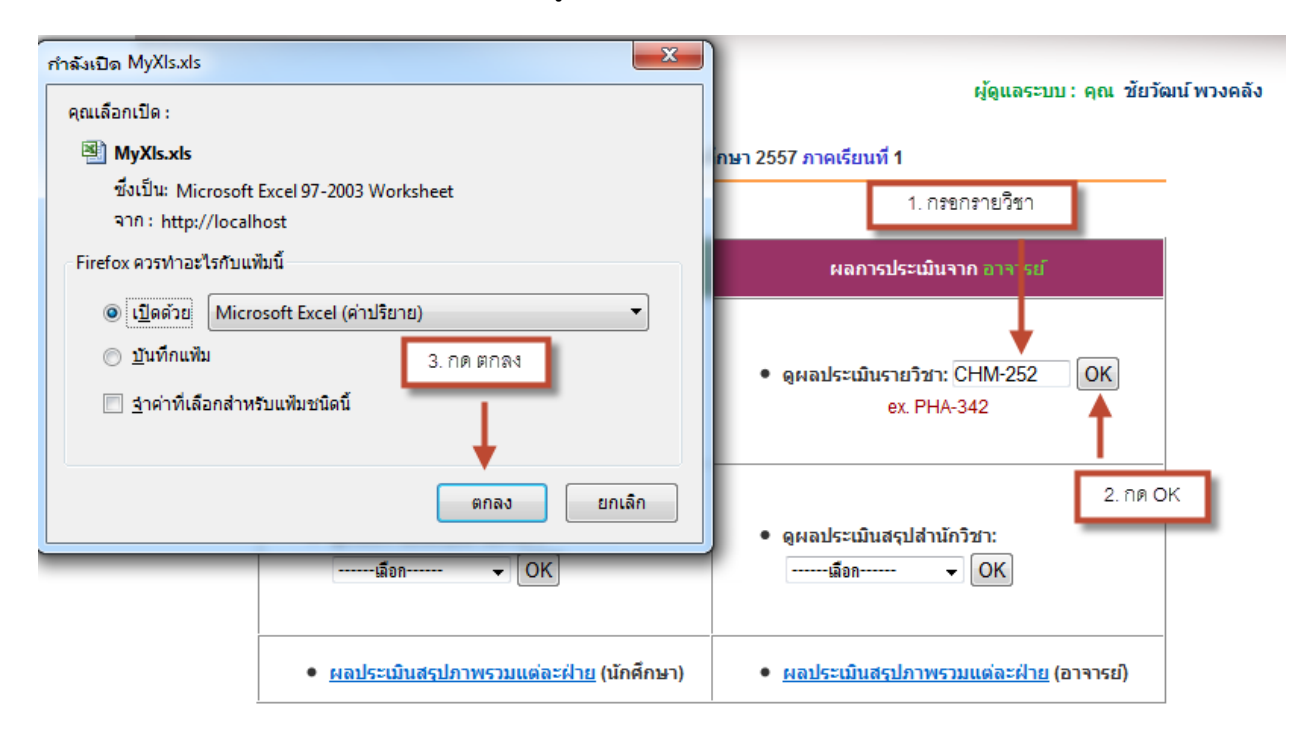

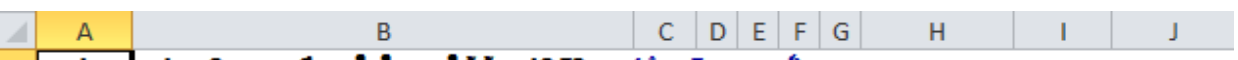

<mark>1 สรุปผลก</mark>ารประเมินความพึงพอใจในการใช้ห้องปฏิบัติการ (สำหรับอาจารย์)<br>2 ศุนย์เครื่องมือวิทยาศาสตร์และเทคโนโลยี

3 รายวิชา CHM-252

- $4$  ห้อง เคมี1-2
- $5<sup>1</sup>$

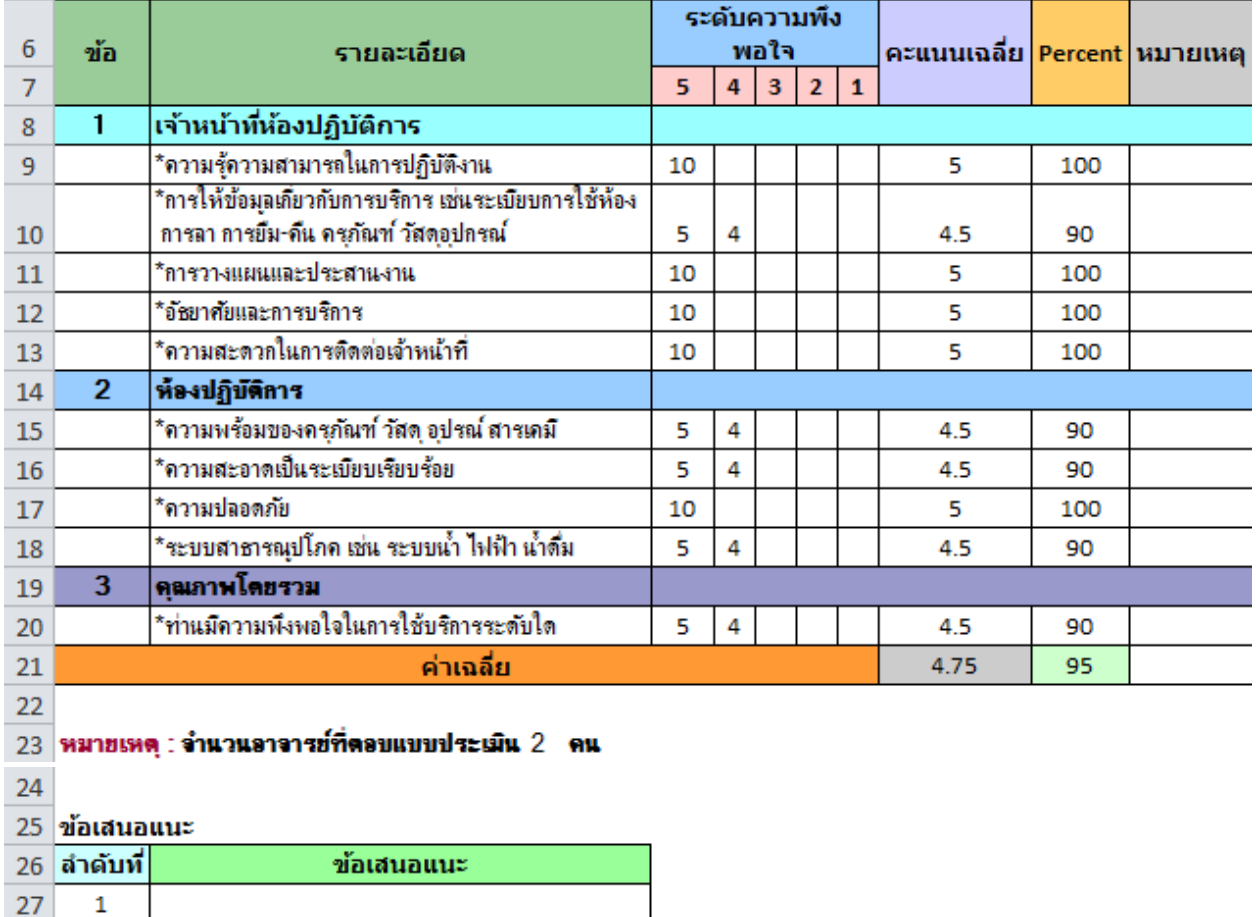

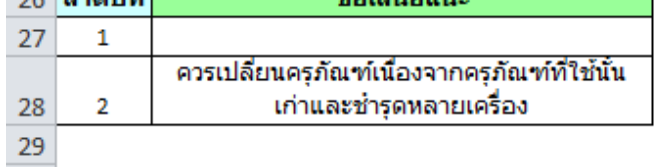

# 7.5 ผลการประเมินจากอาจารย์ ----> ดูผลประเมินสรุปสำนักวิชา ทำได้ ดังภาพ

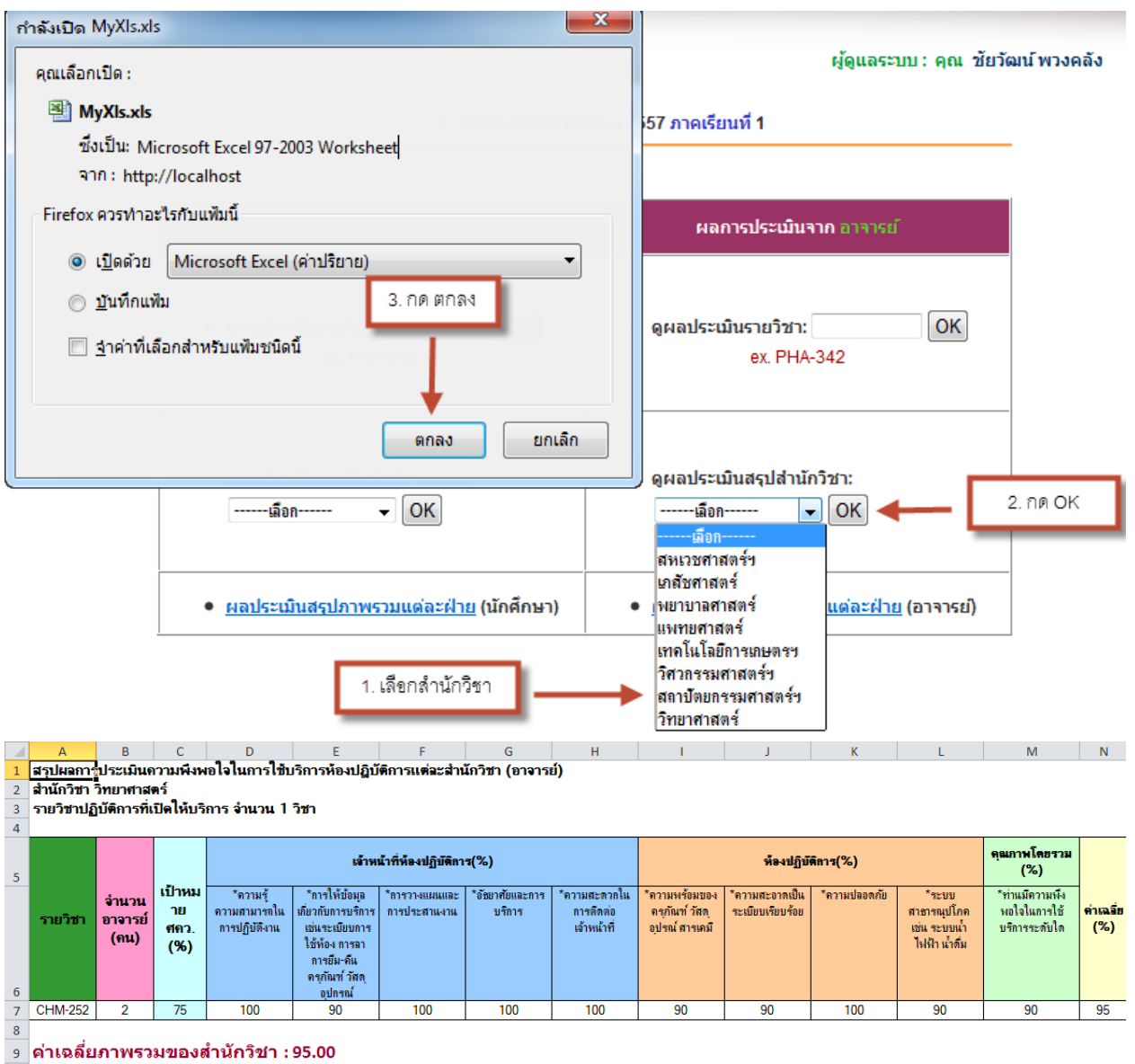

 ${\bf 10}$ 

# 7.6 ผลการประเมินจากอาจารย์ -----> ผลประเมินสรุปภาพรวมแต่ละฝ่าย ทำได้ ดังภาพ

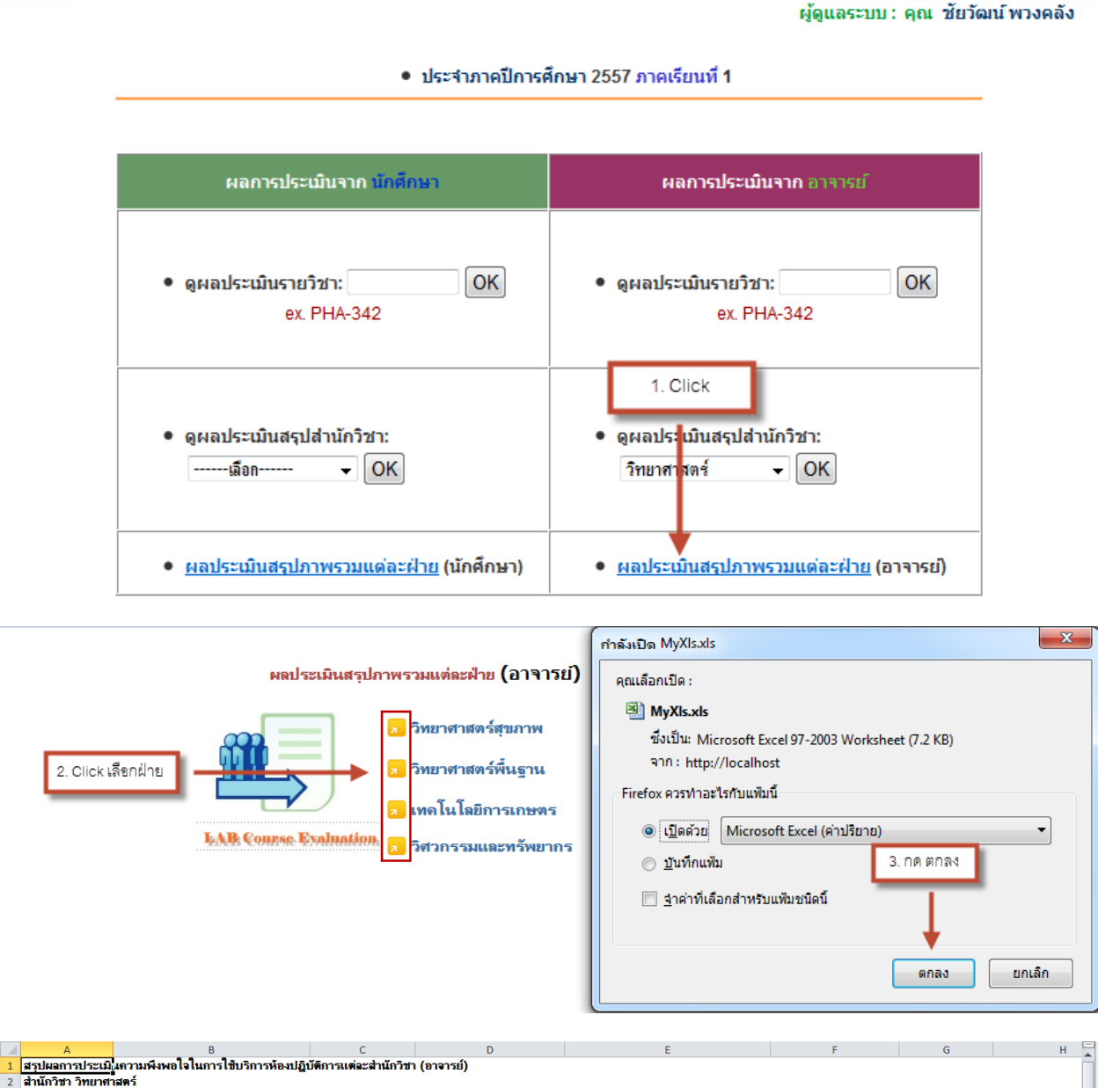

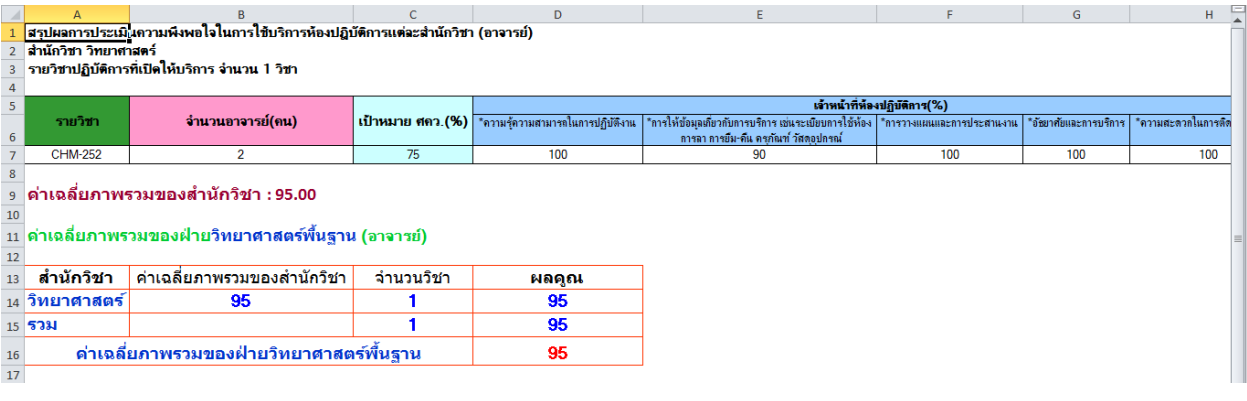

8. การ Lock รหัสนักศึกษา สมารถทำได้ ดังภาพ

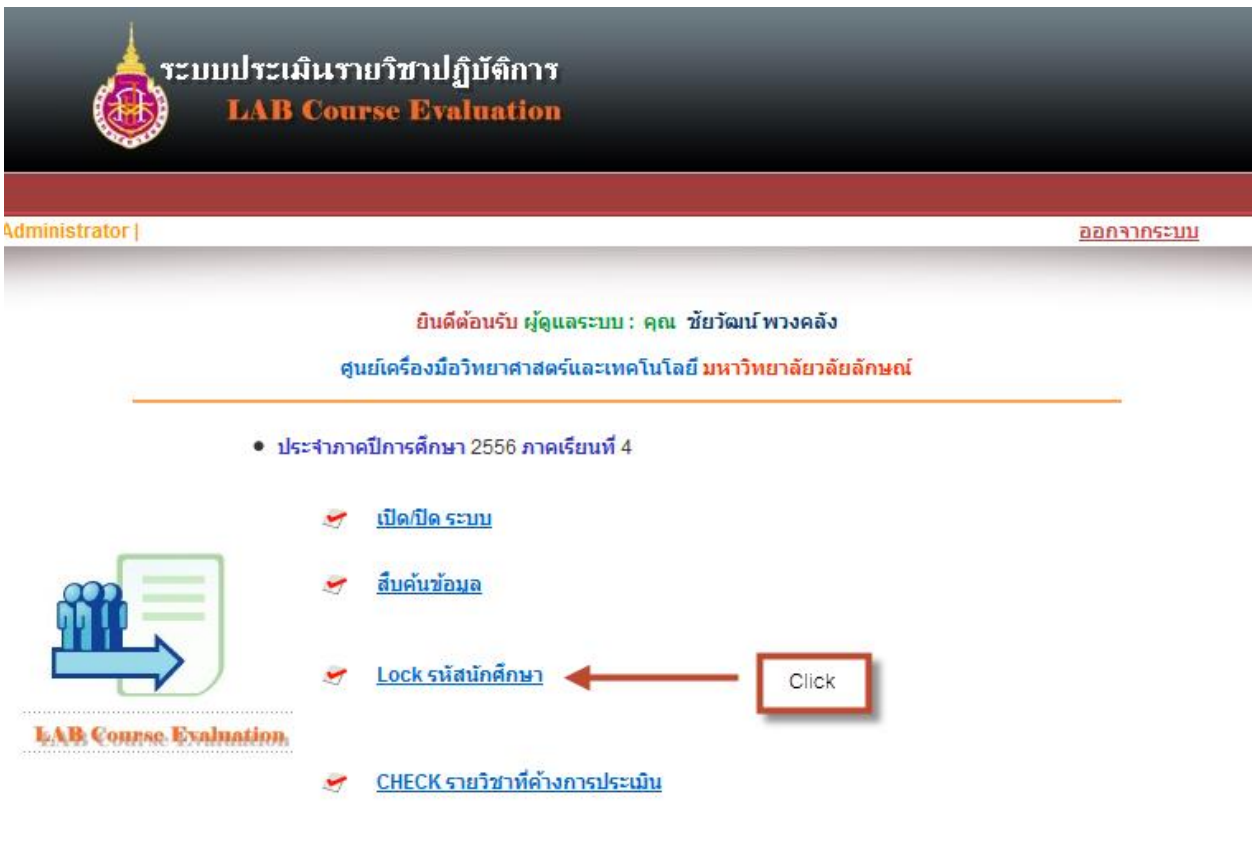

## link-->เพื่อแสดงรหัสนักศึกษาเข้าสู่ระบบ LOCK \*\*\*\*\*\*\*\*\*\*\*\* link-->tt

จำนวน นศ. = 58 รายชื่อ (STUDENTID) นักศึกษาที่ยังไม่ได้ทำการประเมินห้องปฏิบัติการ

██████████<br>███████████

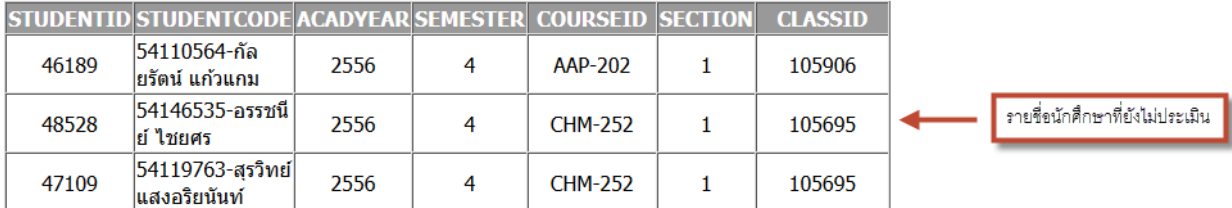